## **【 2023(令和 5)年 4 月⾃賠責保険料改定対応 新旧料⾦切り替え方法 】**

● 「MJ データ更新」操作後に「オプション 21 内にできる「自賠責料金変更 20231 から、 3月 31 日迄の改定前の旧料金と4月 1 日以降の改定後の新料金を切り替えることが可能です。

**★ データ更新後直後は、3月 31 日迄の改定前の旧料金になっています。** 

#### **Ⅰ. ⾃賠責保険料 『新旧料⾦』の切り替え方法**

業務作業途中で新旧料金の切り替えはできません!

**必ず各業務画面を閉じてから切り替えを行ってください!** 

- ※ LAN/WAN システムをご利用の場合、子機(クライアント機)の Motorjim Cosmo シリーズ も **閉じていることを確認してください!**
- ① MOTORJI Cosmo シリーズを開き、 [F2︓日常業務2]-[オプション2] 内の **[⾃賠責料⾦変更 2023]** を **左クリック** してください。 (下記画面内容はお客様により異なりますこと予めご了承ください)

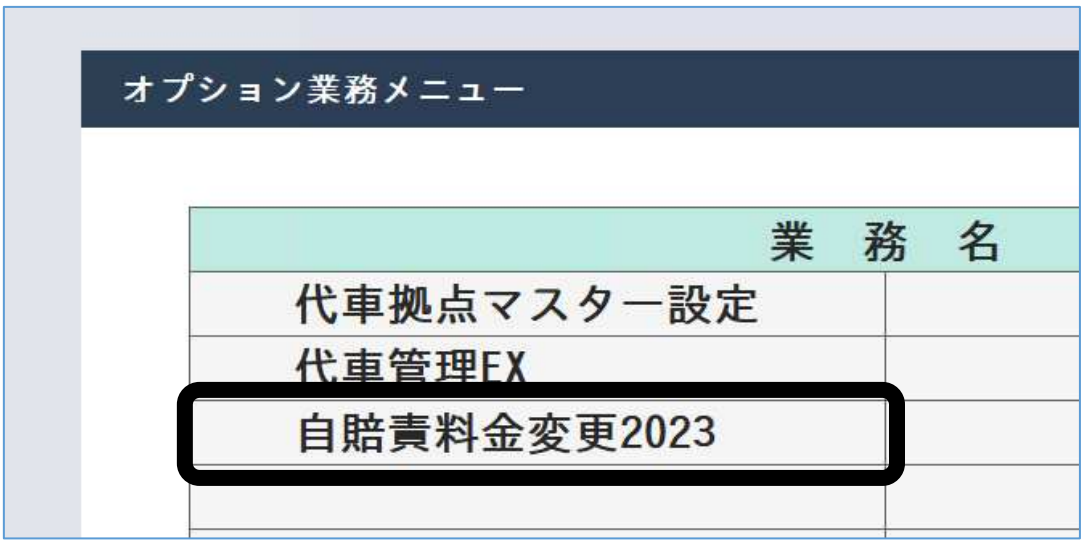

※ **[⾃賠責料⾦変更 2023]** が表示されていない場合は、再度「MJ データ更新」を⾏ってから確認してください。

# **再度「MJ データ更新」を⾏っても表示されない場合、本手順での切り替えができない環境の 可能性がございます。弊社担当までお問合せください。**

 **● 改定前[3月 31 日迄] 旧料⾦ → 改定後[4月 1 日以降] 新料⾦ に切り替える場合** 

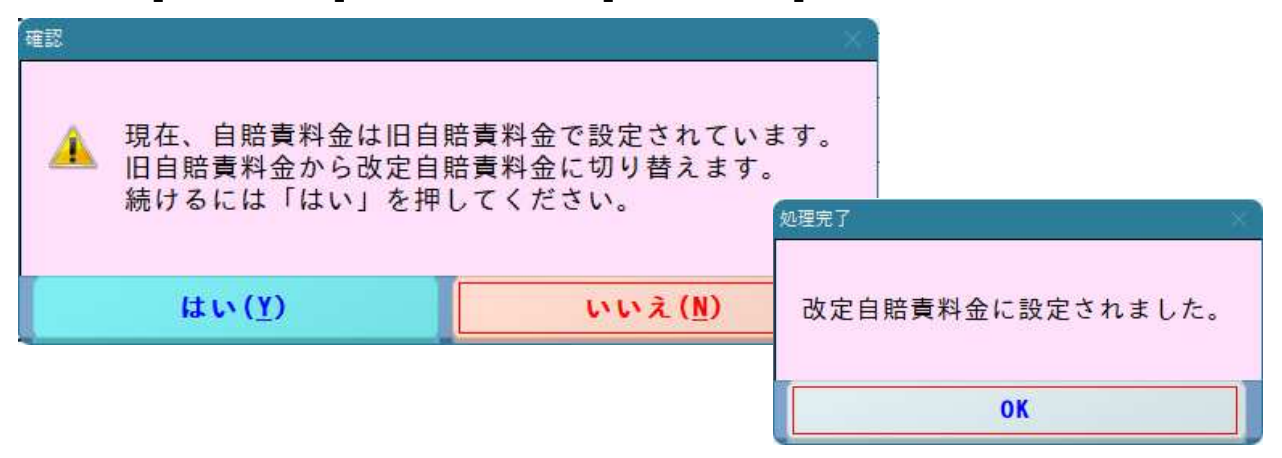

 **● 改定後[4月 1 日以降] 新料⾦ → 改定前[3月 31 日迄] 旧料⾦ に切り替える場合** 

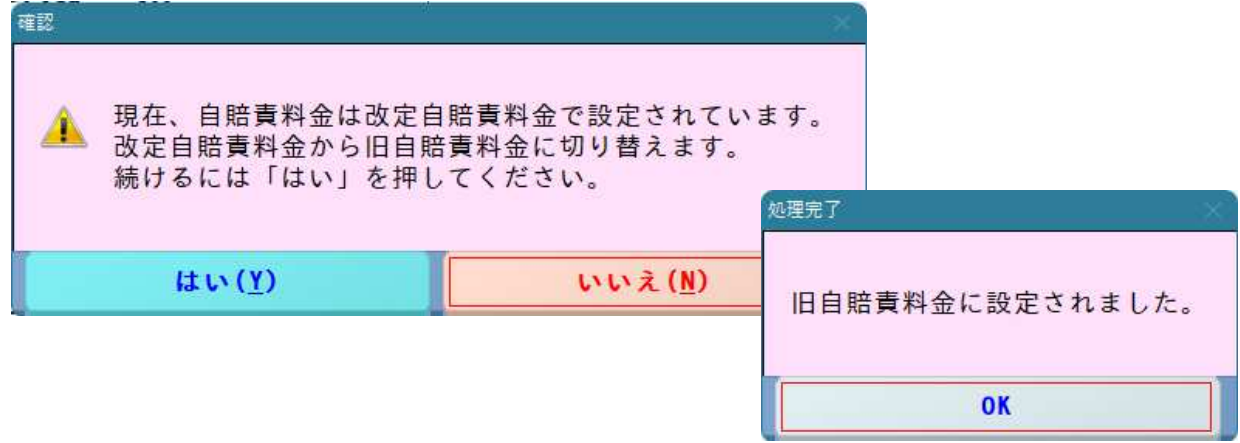

② 切り替え後、Motorjim Cosmo シリーズを再起動するために⾃動で終了画面が表示されます。 Enter: はい る選択して再起動してからご使用ください。

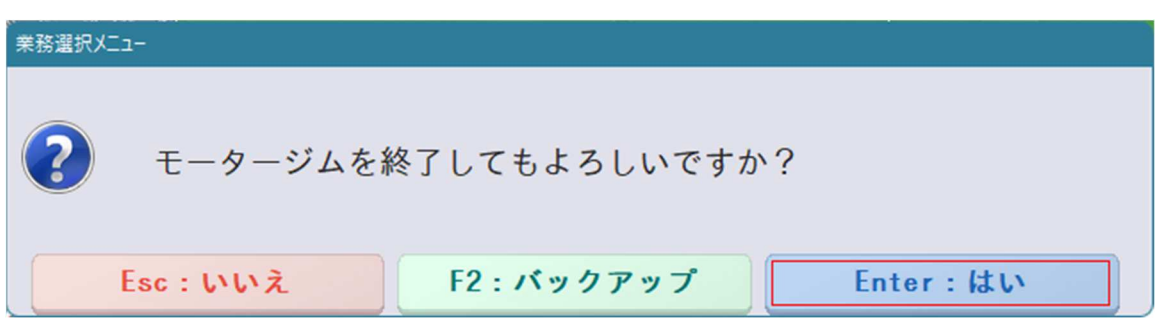

### **Ⅱ. 新旧料⾦を切り替えた後は・・・**

[F7: マスター設定業務3]-[自賠責保険料マスター設定] から、地域/車種/期間区分ごとの 保険料一覧を照会、編集することができます。

※ この画面で保険料の編集をした場合、車両情報 内の自賠責保険料も自動で反映されます。

下記の⾦額になっていた場合は新料⾦になっています。

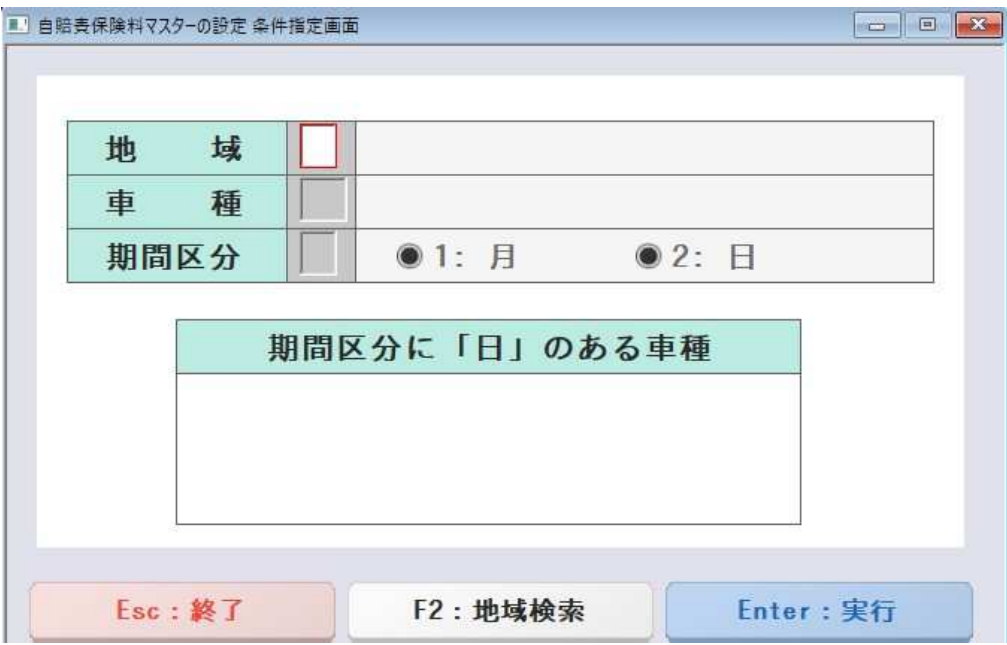

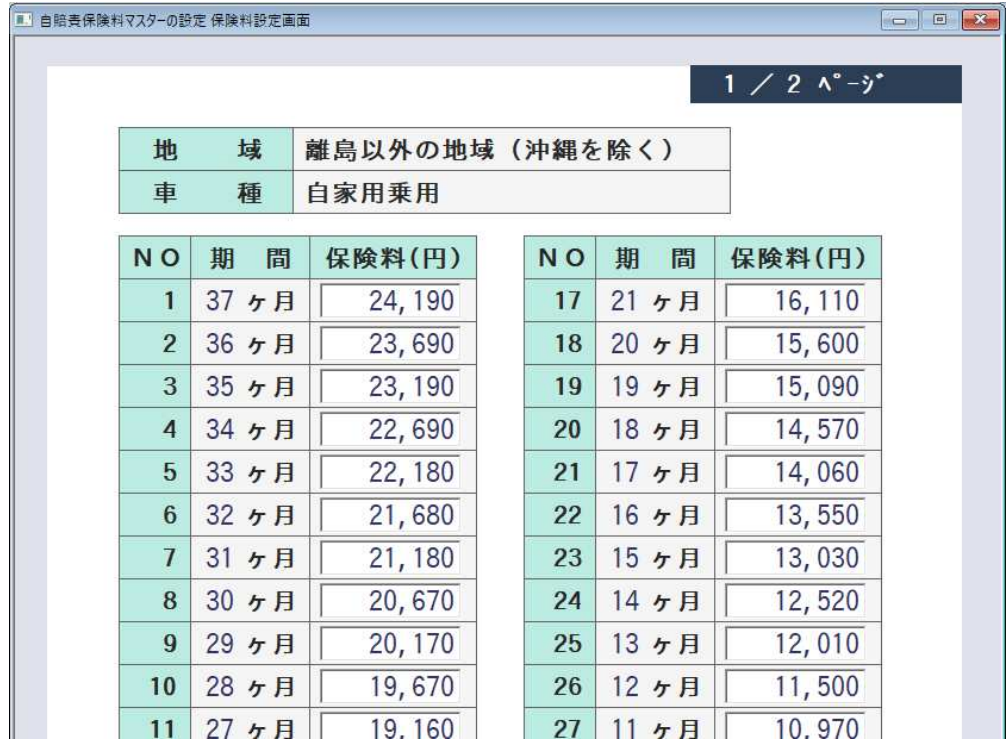

### !!! ご注意ください !!!

このプログラムを実行しても、[F1:日常業務1]-[車両情報] 内にある | Alt + K 諸費用情報 |の 自賠責保険料枠で、下記のように金額が表示されていない(空白)場合、保険料が自動計算されていません。 その車両を 処理区分3:変更 で呼び出し、 F2:保険料取得 │ で再度設定をお願いします。

※ 保険料を手入力されている場合も同様に自動計算されていない場合がございます。 **その場合も上記と同じに F2︓保険料取得 で再設定をお願いします。 それでも正しい⾦額が表示されないようでしたら、お手数ですが弊社担当までご連絡ください。** 

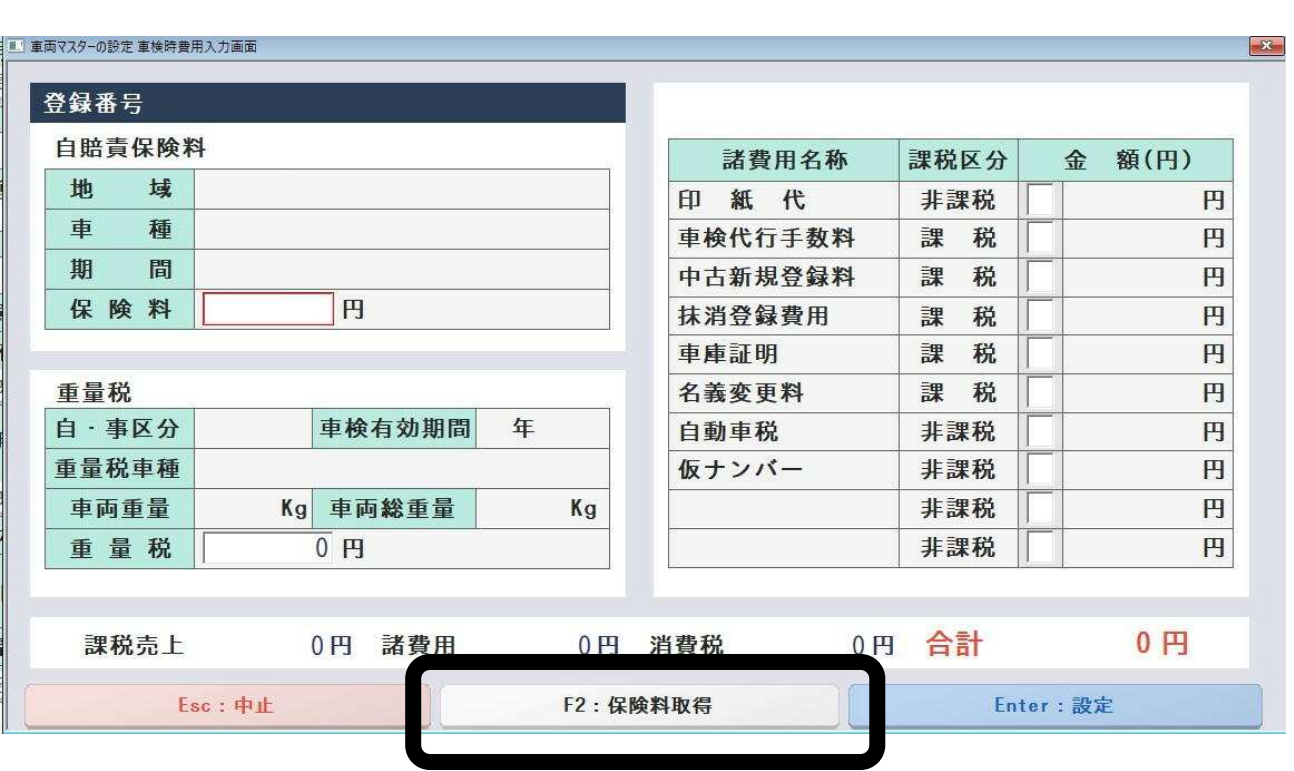